# **iReady (K-8 Math Tier 2)**

### **Why i-Ready?**

Diverse student groups-from those who need the highest levels of intervention to those who need very little intervention beyond regular classroom instruction-experience success with i-Ready because it is truly adaptive to learners at all levels of development and because the structure of the program supports different types of learners.

## **Click on the links below to go to that section of this text!**

**[i-Ready for Students](#page-1-0) [i-Ready for Parents](#page-6-0) [i-Ready for Teachers](#page-9-0)**

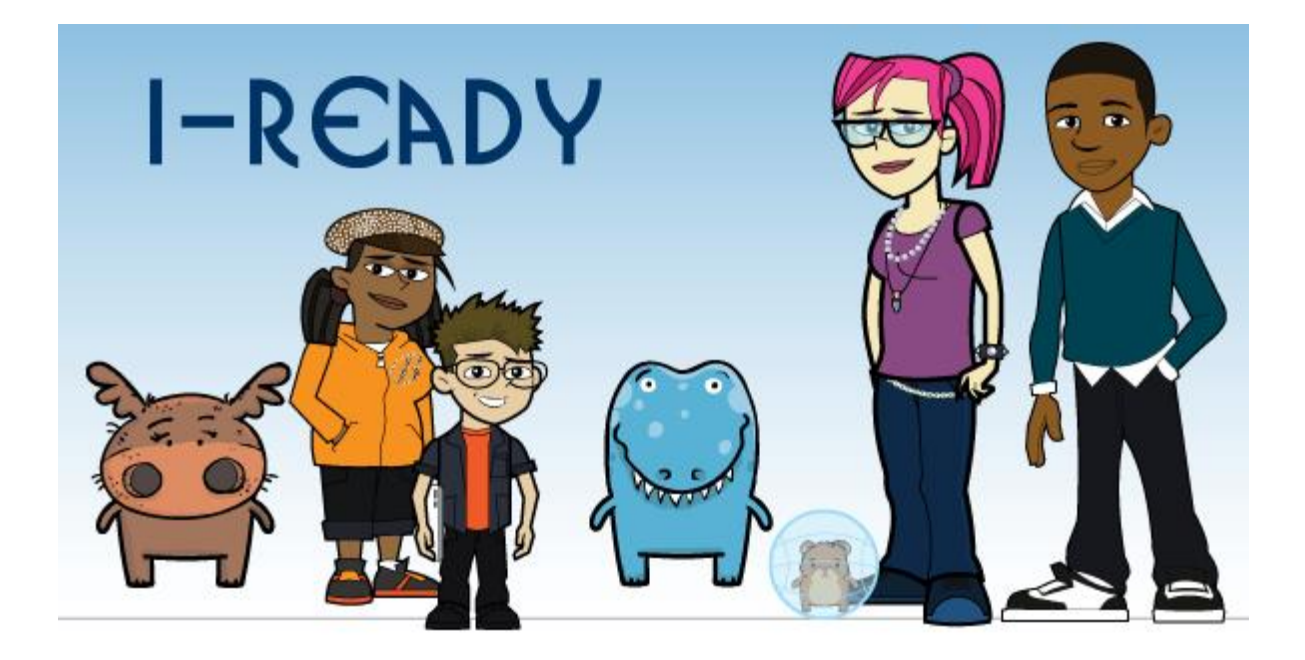

# **i-Ready for Students!**

#### <span id="page-1-0"></span>**Go the website below:**

**<https://cainc.i-ready.com/>**

#### **How to Login?**

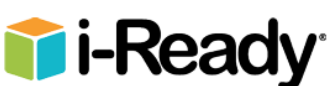

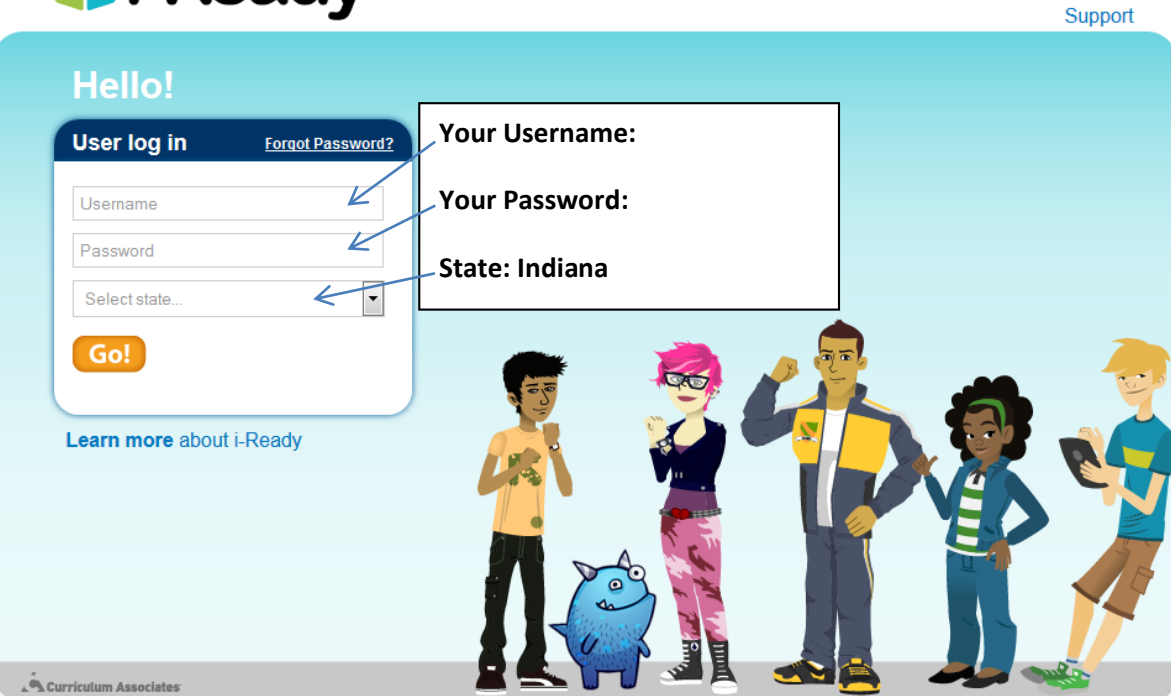

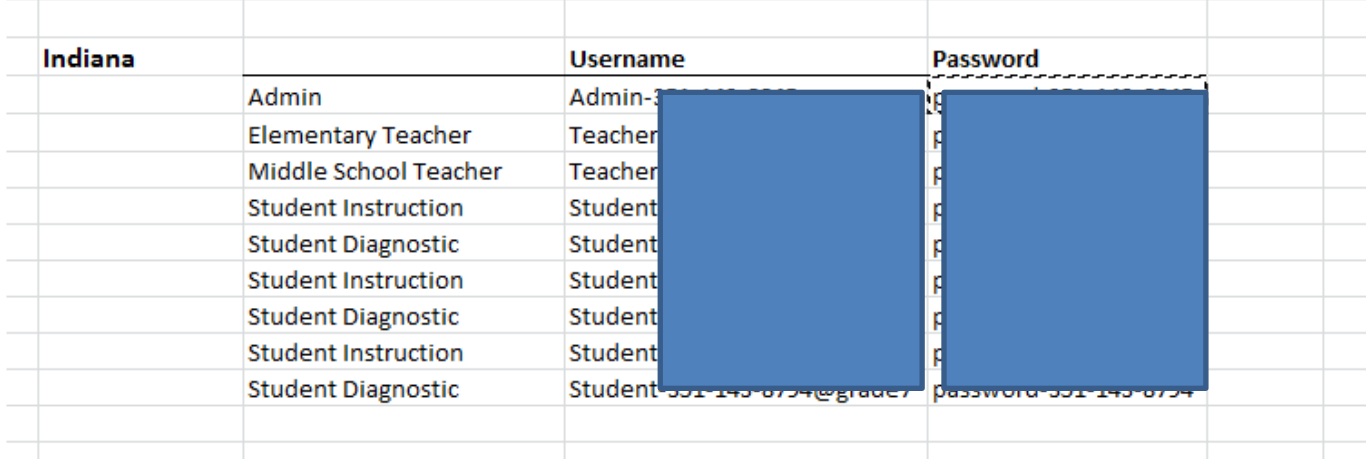

#### **When logging in use the whole Username and Password!**

**For Example- Username: Student-351-143-8793@grade1 Password: password-351-143-8793**

#### **Student Instruction:**

Based on the results of the i-Ready Diagnostic, students are automatically placed into student instruction customized to their placement level. These online lessons provide a consistent best-practice lesson structure and build conceptual understanding, in addition to being engaging and fun for learners of all levels.

#### **Math Areas Addressed:**

- 1. Number and Operations
- 2. Algebra and Algebraic Thinking
- 3. Measurement and Data
- 4. Geometry

#### **After Logging In**

Students will choose the subject that they are signed up to work on.

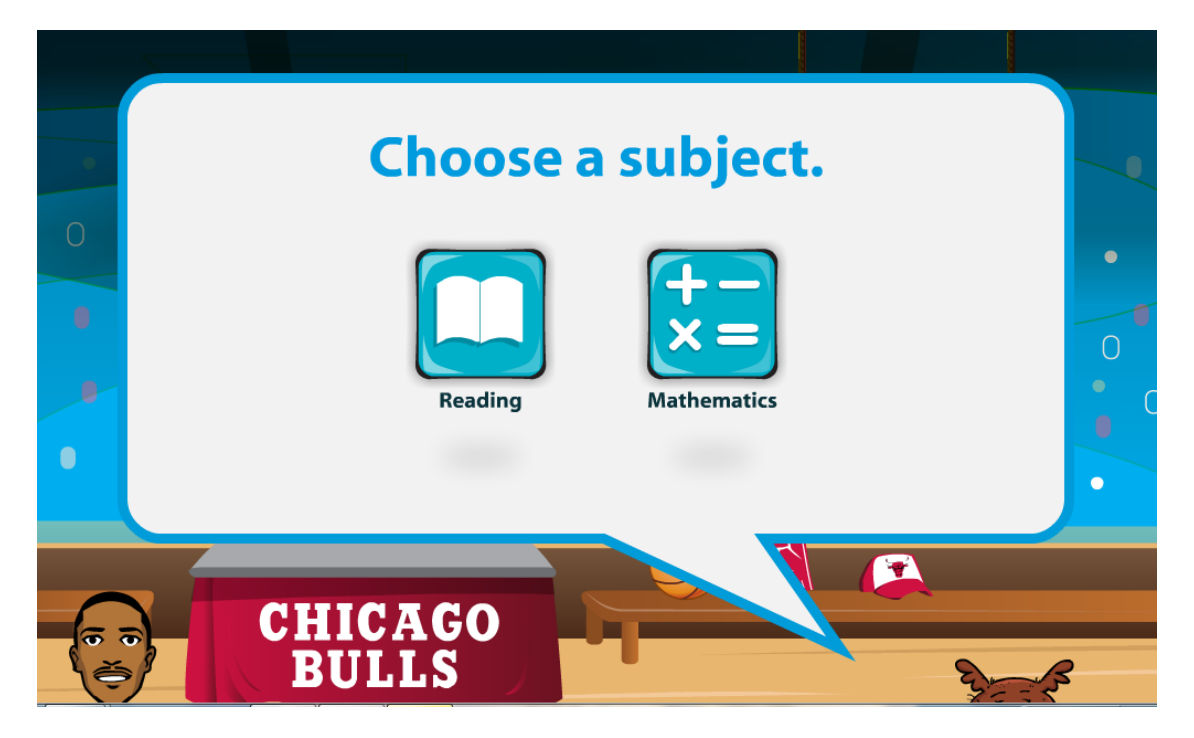

**Click on Math!**

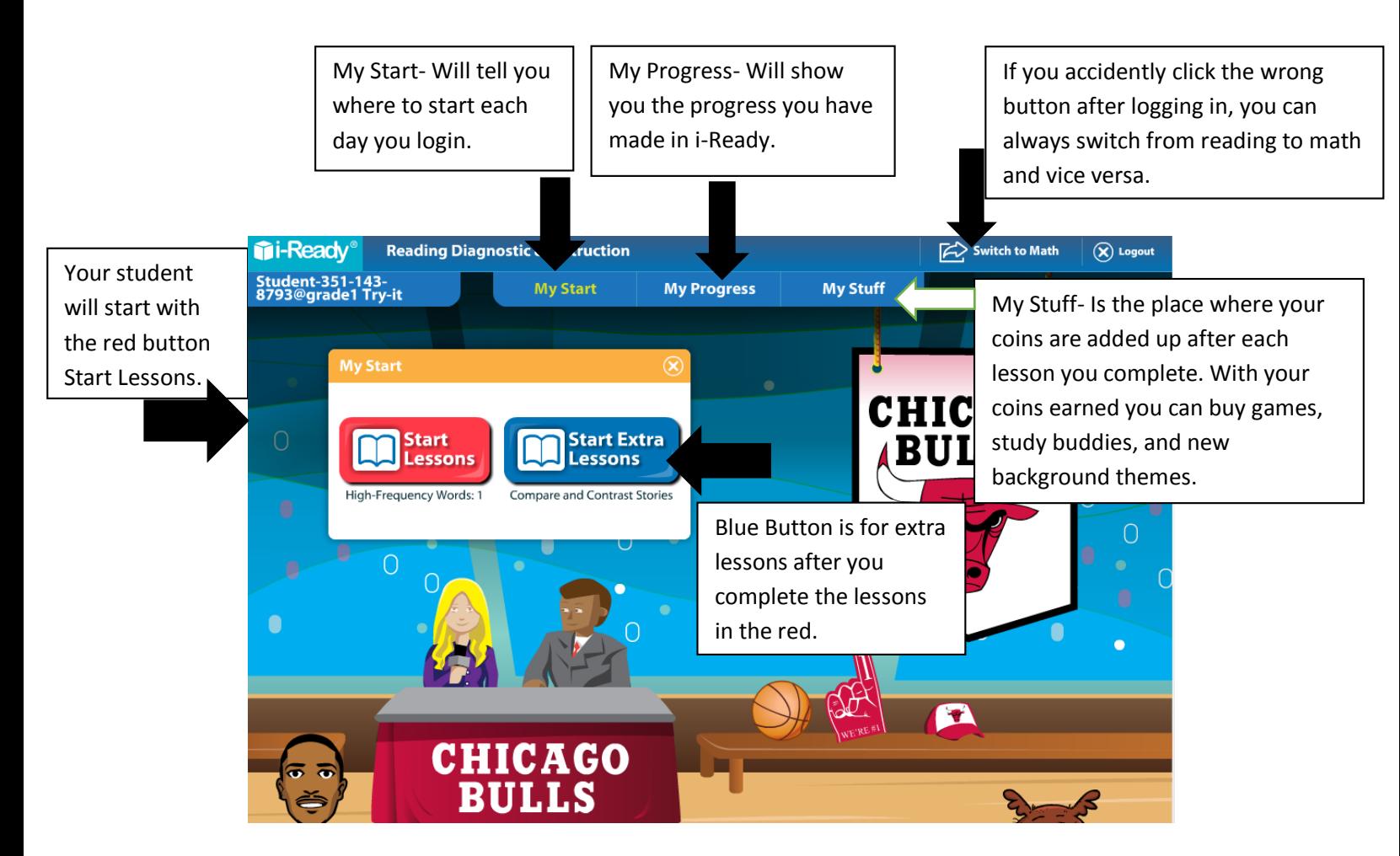

#### **Red Button:**

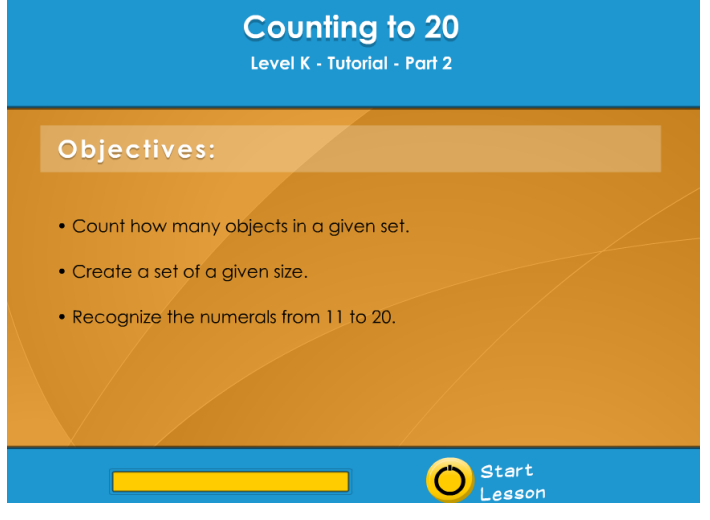

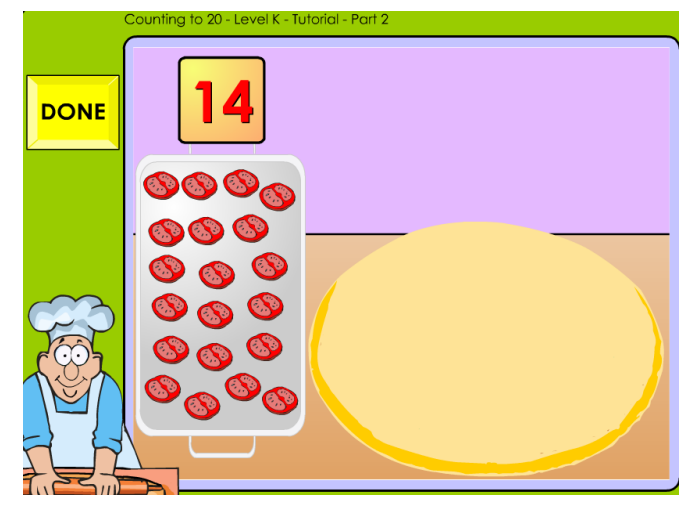

**The characters will read to your student and give them** 

**instructions on what they need to do!**

# **IMPORTANT:**

**If you need to leave a lesson in the middle click on this button in the top right hand conrner of the screen.** 

**It will pick up the lesson right where you left off. This way you are not redoing lessons.** 

#### **My Progress**

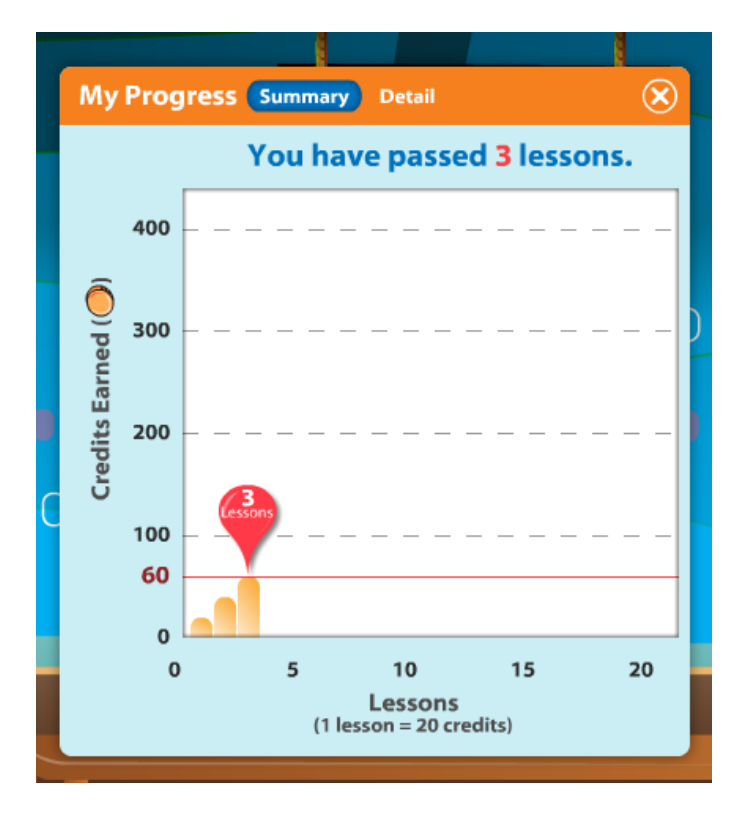

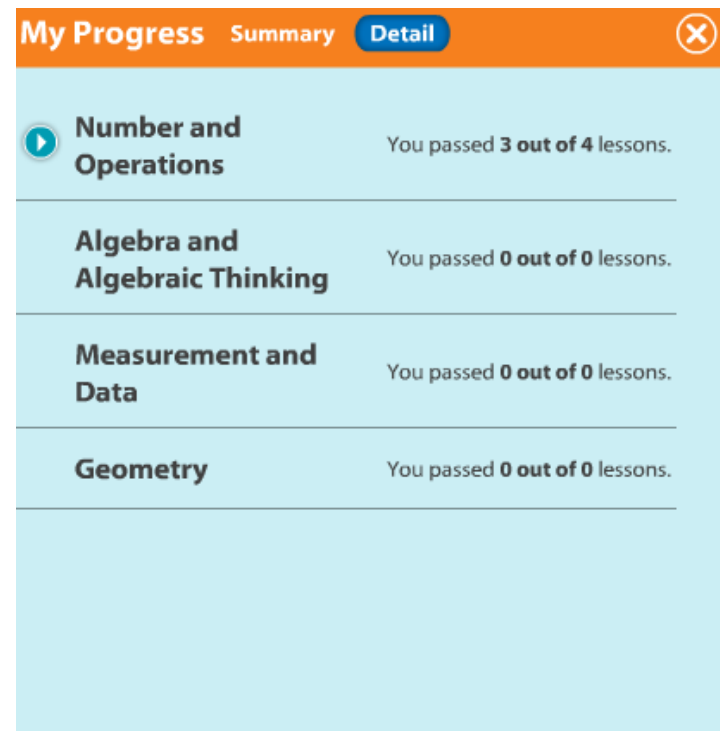

#### **My Stuff**

**You can spend your coins on games, study buddies, and background themes.** 

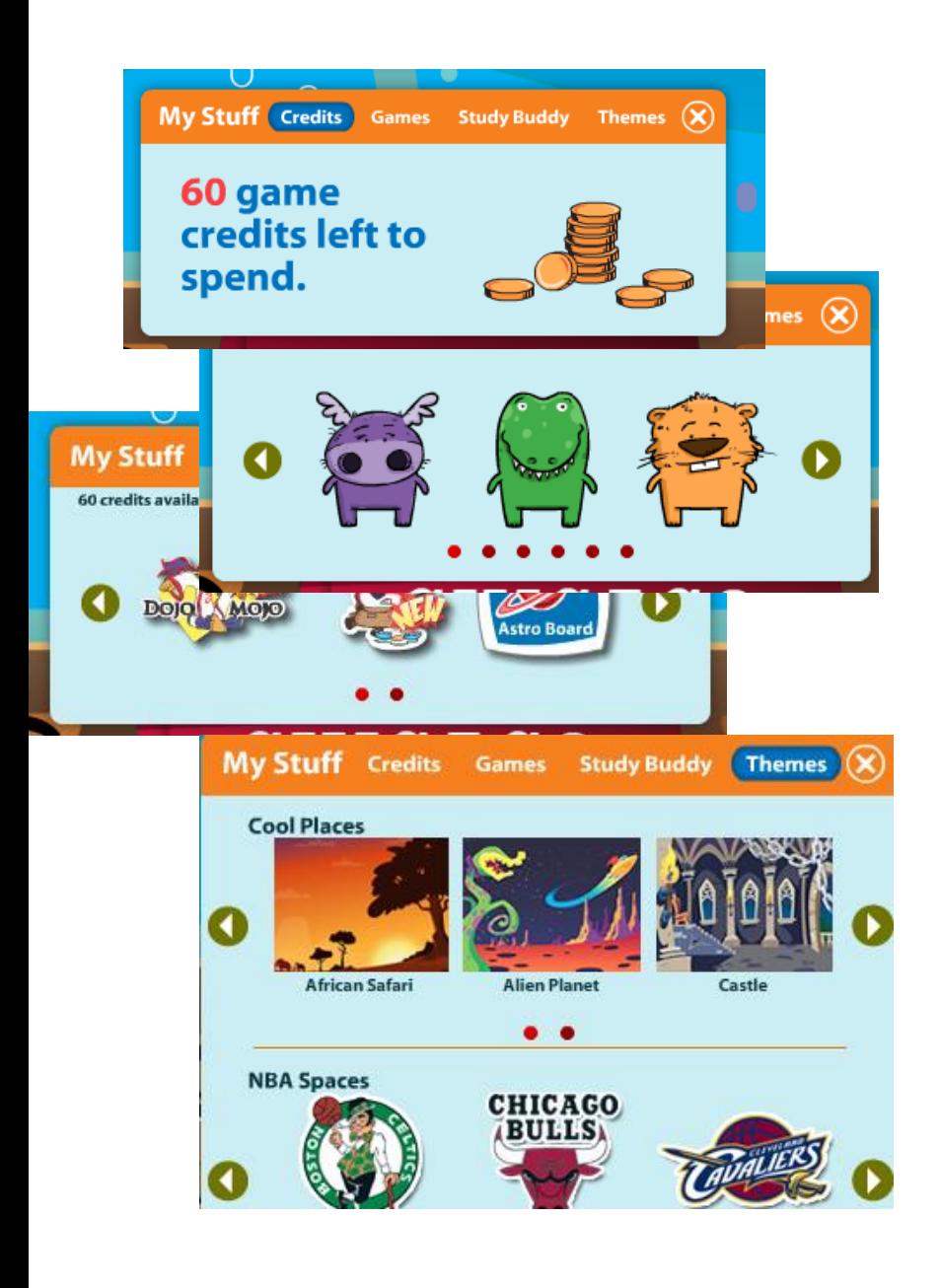

# **i-Ready for Parents!**

#### <span id="page-6-0"></span>**Go the website below:**

**<https://cainc.i-ready.com/>**

#### **How to Login?**

# **Ti-Ready**

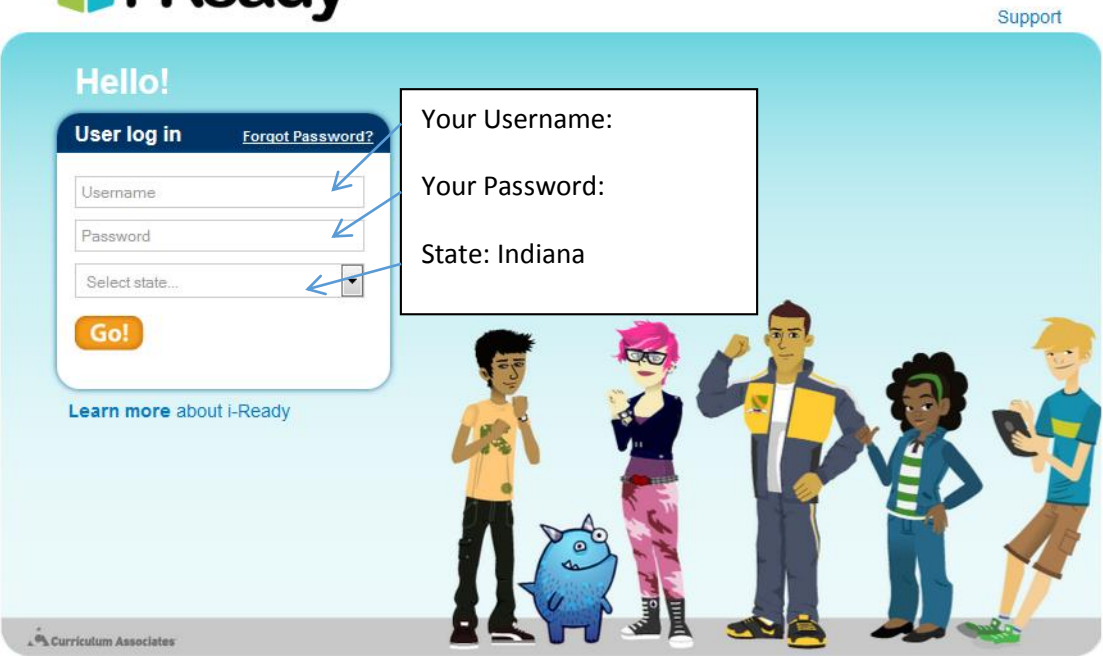

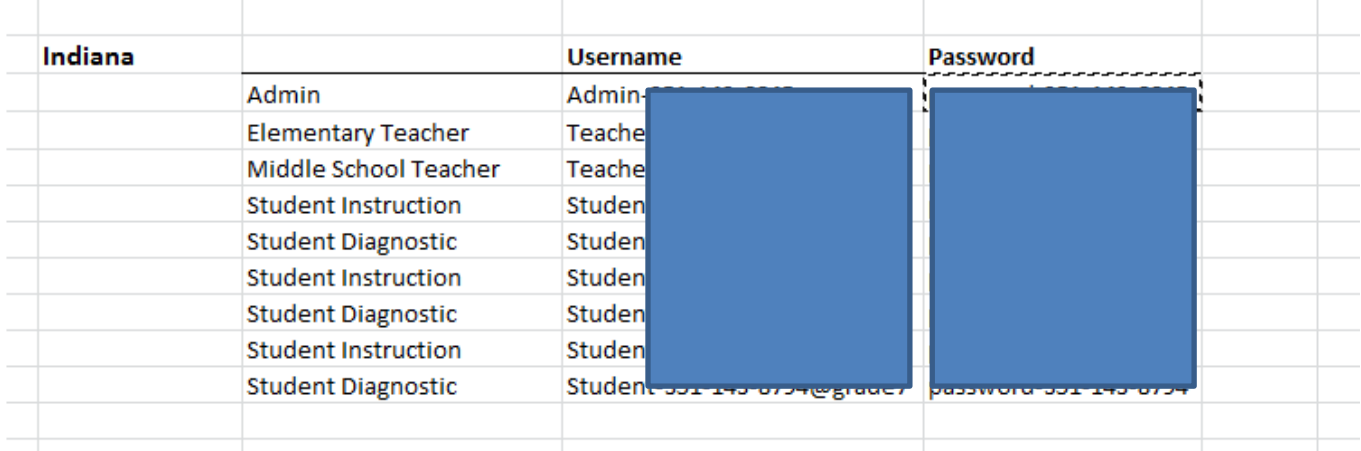

#### **When logging in use the whole Username and Password!**

**For Example- Username: Student-351-143-8793@grade1 Password: password-351-143-8793**

# *i-Ready Diagnostic & Instruction:* **Parent Training Guide**

### **What is i-Ready Diagnostic** & Instruction?

i-Ready Diagnostic & Instruction is an online, interactive learning environment designed to assess students and then provide individualized instruction based on each student's unique needs. The exciting format and engaging content, as well as the Study Buddies and other interesting, contemporary characters, draw in students right away. The *i-Ready* experience builds students' investment in their learning by giving them real-time feedback on their progress in each skill. As students complete each assignment successfully, they earn credits that they can use to play games. i-Ready Diagnostic & Instruction also provides opportunities

to learn both at school and at home.

### How can I help my child get the most out of *i-Ready Diagnostic* & Instruction?

- · Talk with your child about how practicing i-Ready Diagnostic & Instruction at home will help prepare for classwork. Also, explain that *i-Ready Diagnostic & Instruction* will show teachers where your child is doing well and which topics need some more review.
- . Encourage your child to use the tools provided during lessons (reference to objectives, key terms, etc.) and to use scrap paper for math computation.
- . Help your child identify and become familiar with the different parts of the student home page (My Assignments, My Stuff, My Progress).
- · To help your child get started, see How Does My Child Navigate i-Ready Diagnostic & Instruction? (p. 2).
- Have your child use the Student Instructions for Completing Online Lessons (p. 3).
- · Encourage your child to take each lesson and question seriously. Emphasize "think before clicking," because just clicking through will not give an accurate report of what your child knows and is able to do.

For more information on *i-Ready*, go to www.i-Ready.com/Tour

ekground knowledge

**My know or unders** 

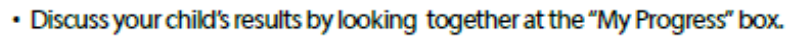

. Contact your child's teacher about how often your child should practice at home, or with any additional questions about i-Ready Diagnostic & Instruction.

800-225-0248

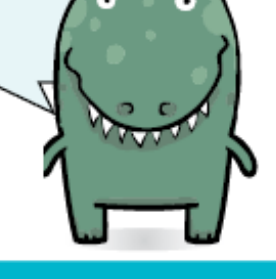

Curriculum Associates<sup>®</sup>

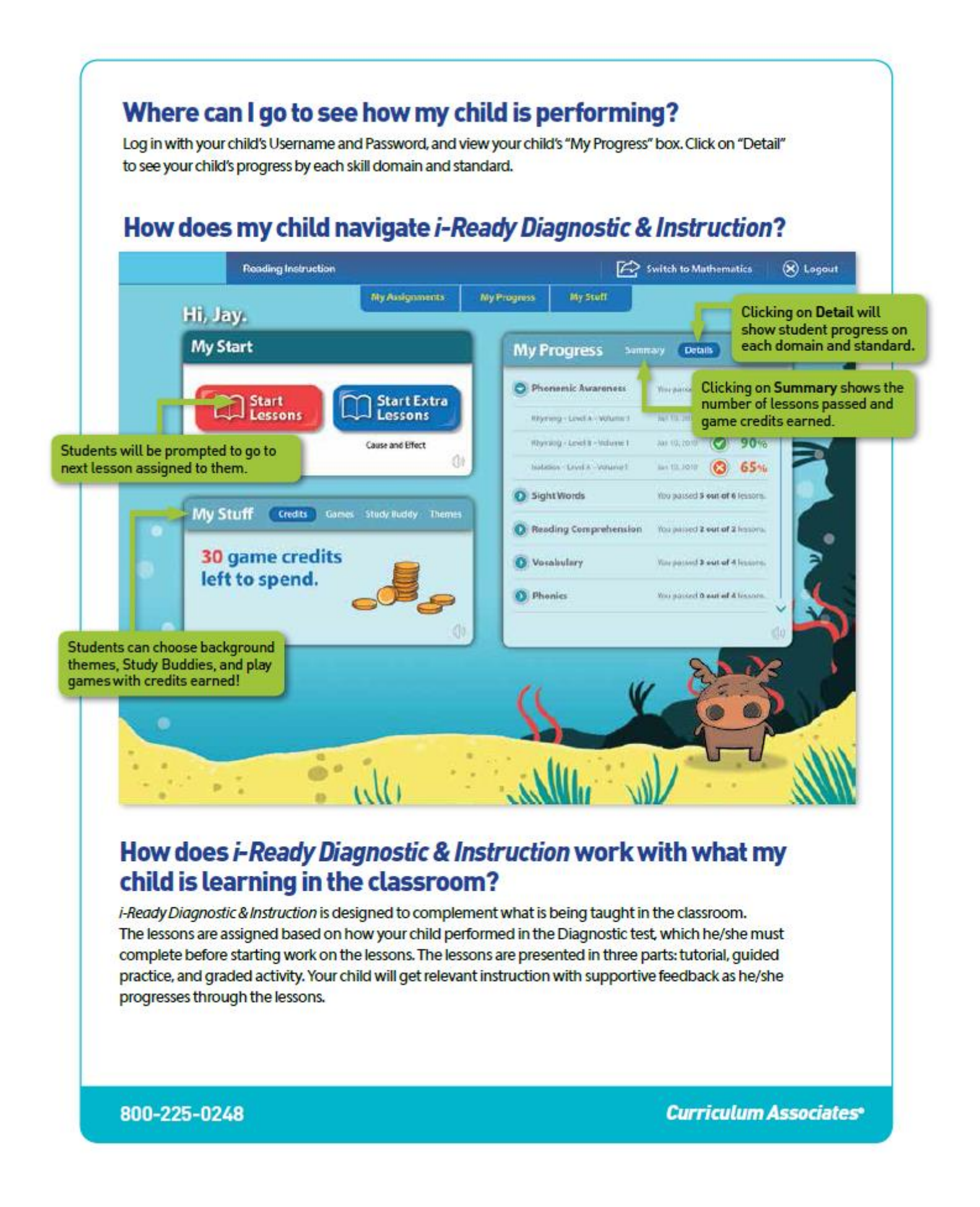

<span id="page-9-0"></span>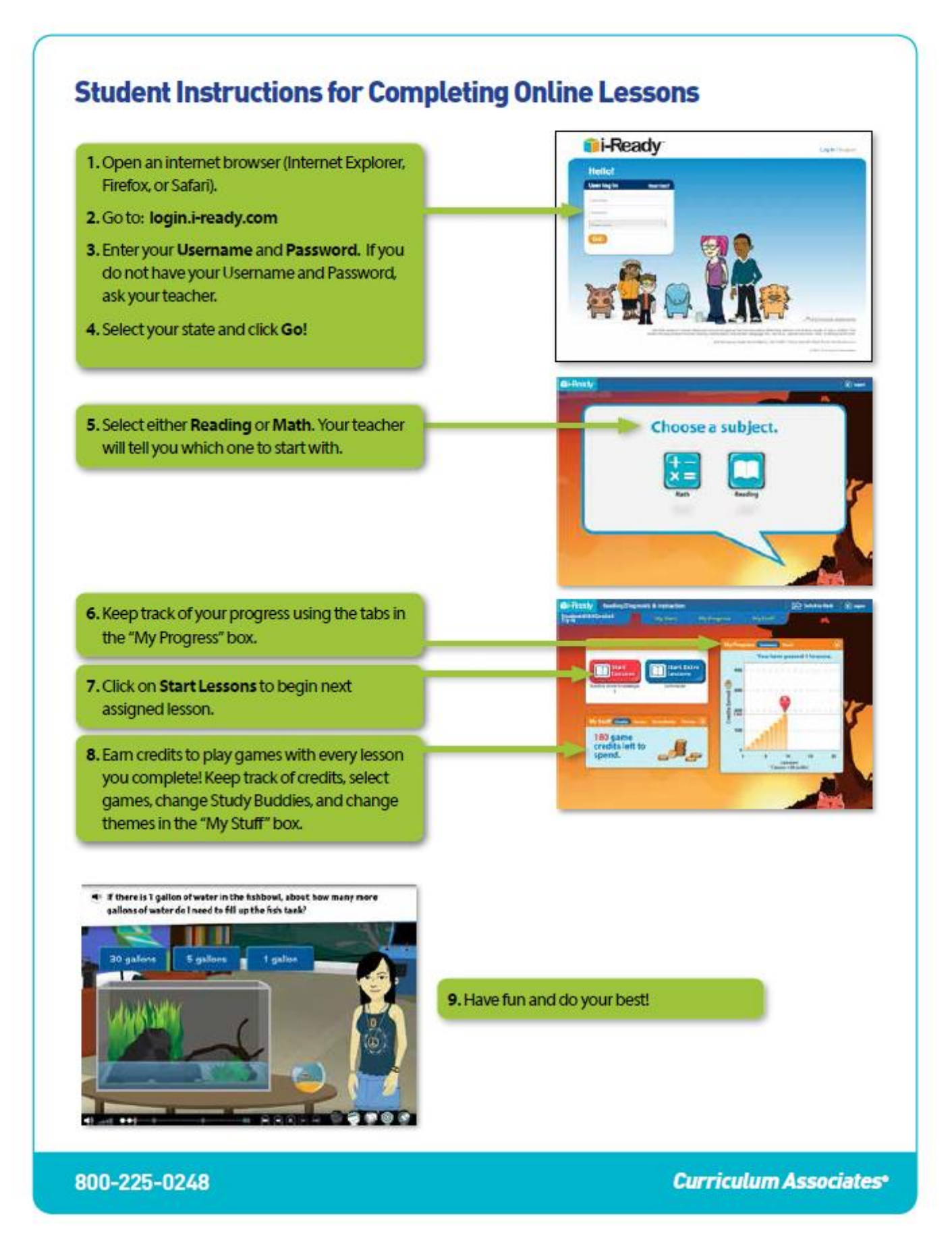

# **i-Ready for Teachers!**

#### **Go the website below:**

**<https://cainc.i-ready.com/>**

#### **How to Login?**

# **Ti-Ready**

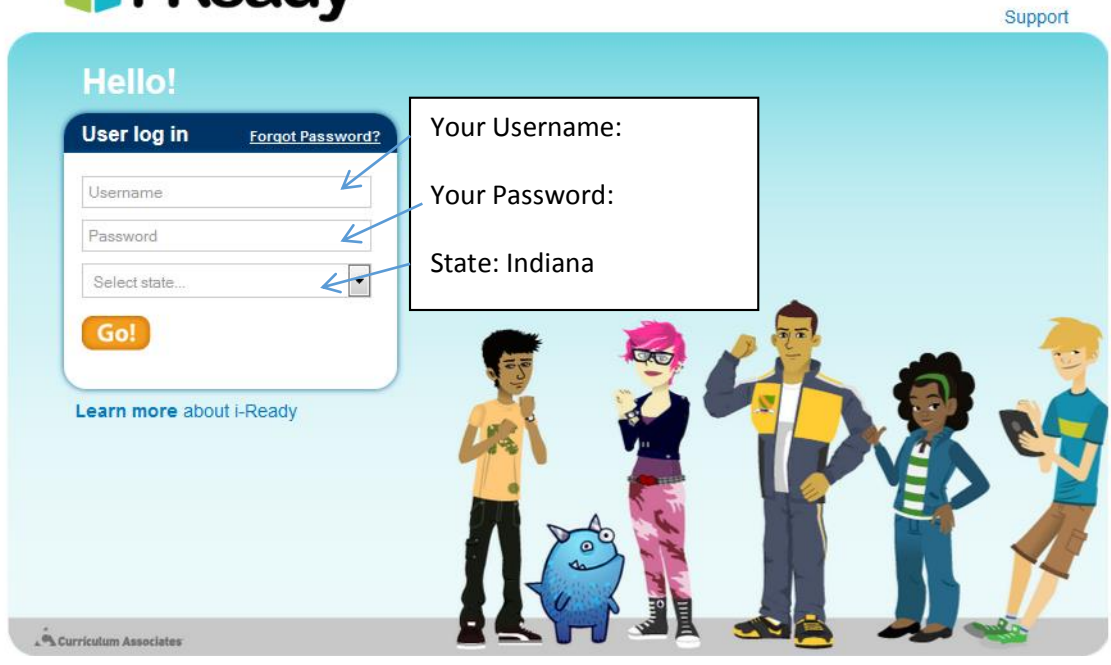

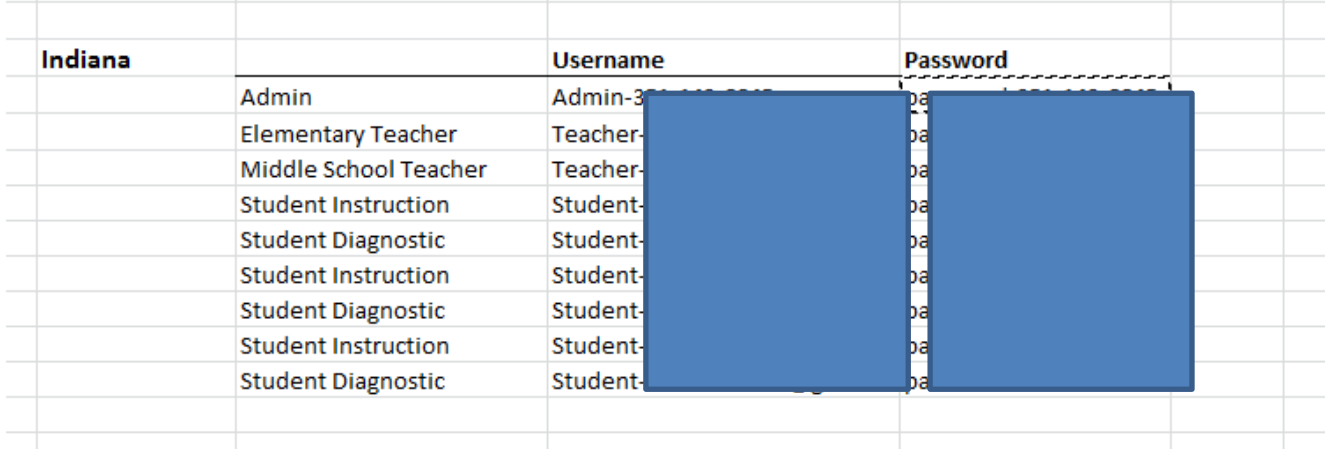

#### **When logging in use the whole Username and Password!**

**For Example- Username: Student-351-143-8793@grade1 Password: password-351-143-8793**

#### **Teacher Lead Instruction**

**Instantly available reports from i-Ready Diagnostic, detail each student's abilities and areas of need. The information in these reports provide teachers with an action plan for individual and group instruction as well as the tools to deliver that instruction in any style learning environment.** 

#### **Teaching Areas Addressed:**

- 1. Phonological Awareness
- 2. Phonics
- 3. High-Frequency Words
- 4. Vocabulary
- 5. Comprehension: Literature
- 6. Comprehension: Informational text

#### **What Assessment is used in i-Ready?**

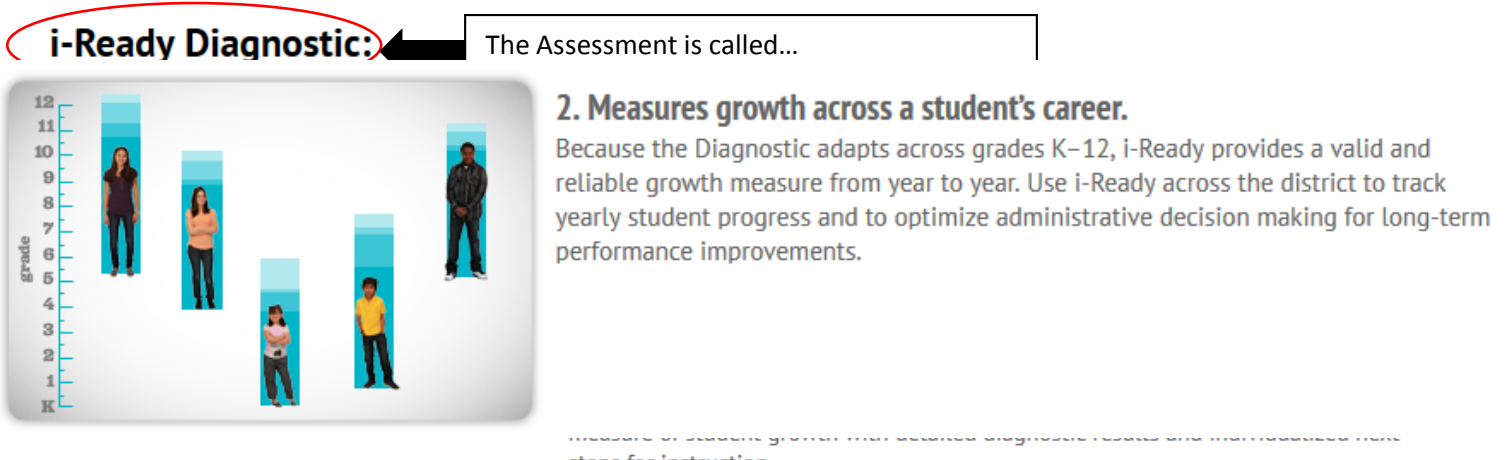

steps for instruction.

You will see tabs at the top that will take you to your class roster, change your settings, look at what your students have completed in the assignments tab, look at reports, and use lesson plans to help you with small group instruction.

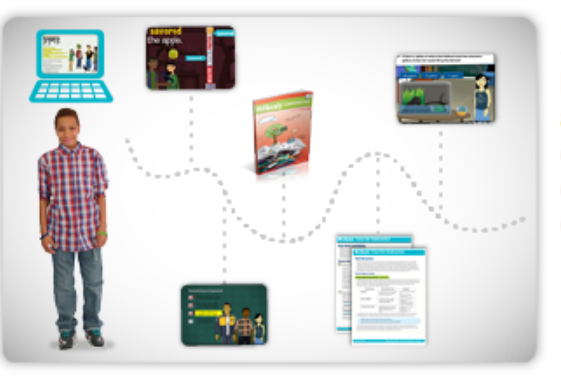

#### 3. Supports data-driven differentiated instruction.

Based on the Diagnostic results, i-Ready automatically provides individualized online and teacher-led instruction targeted to each student's unique needs. In addition, easy-to-read reports provide teachers with a detailed action plan for individual and group instruction and the tools to deliver that instruction in any style learning environment.

#### **After Logging In**

#### **You will see the homepage!**

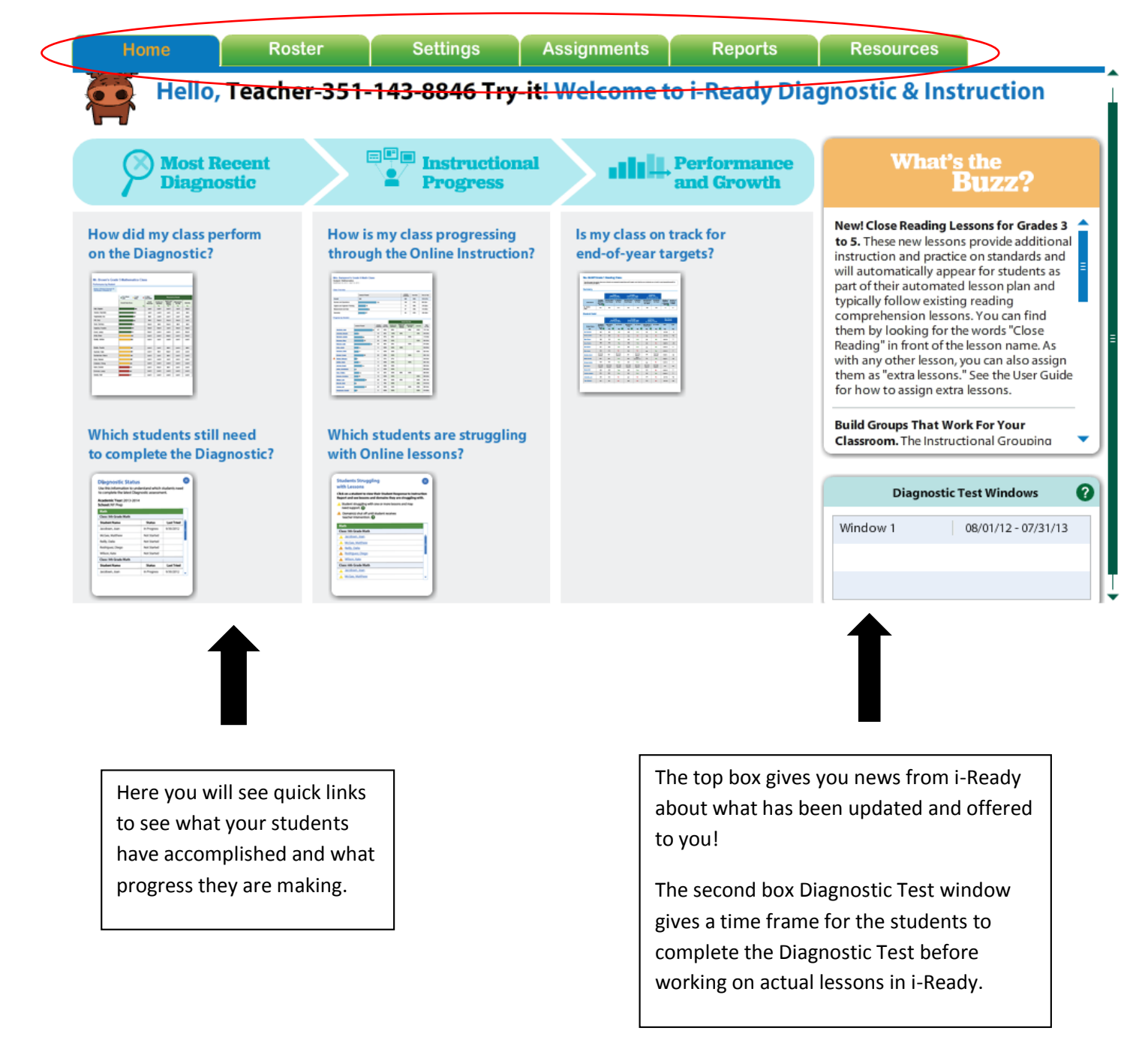

#### **Roster**

**This is where you can add your personal class, your student list, and if need be form instructional student groups.** 

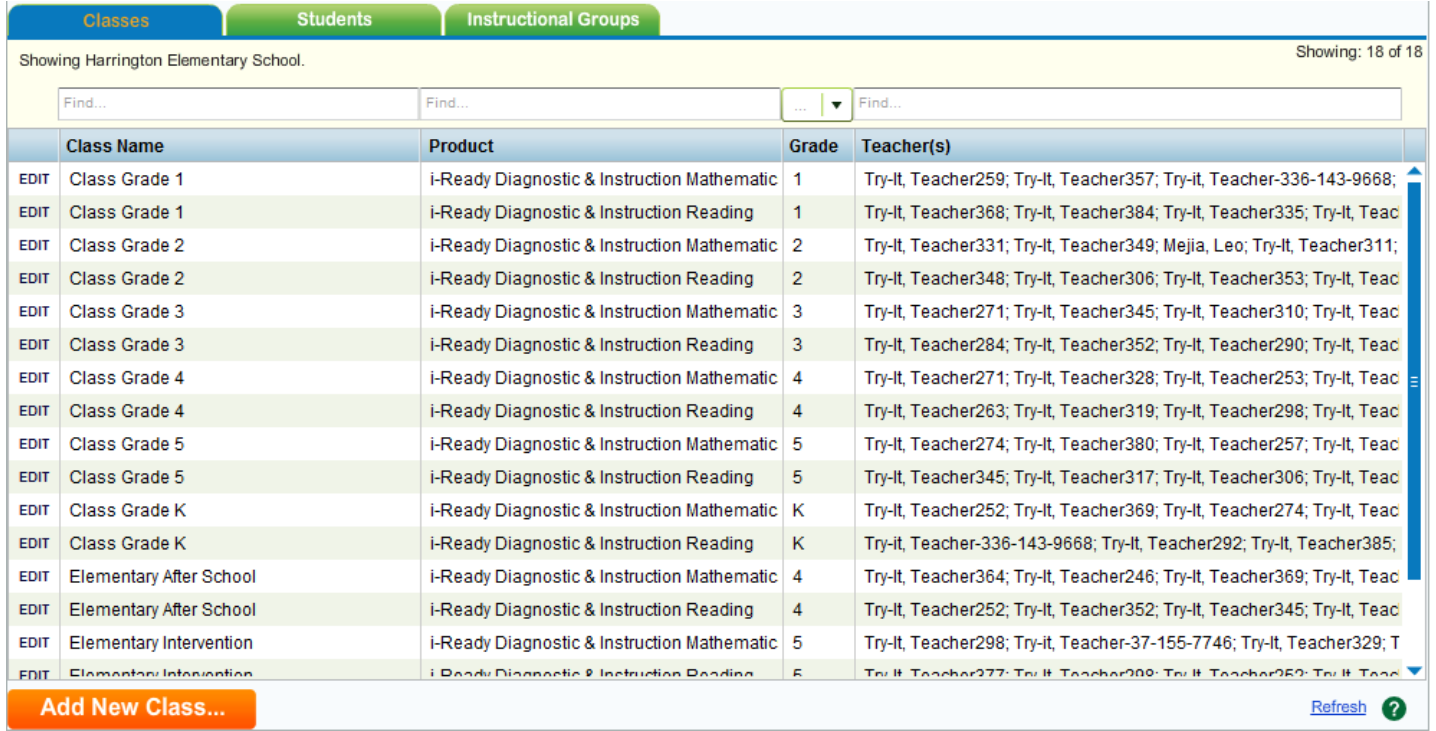

#### **Settings**

**The teacher can take away student privileges and give assessment restrictions.** 

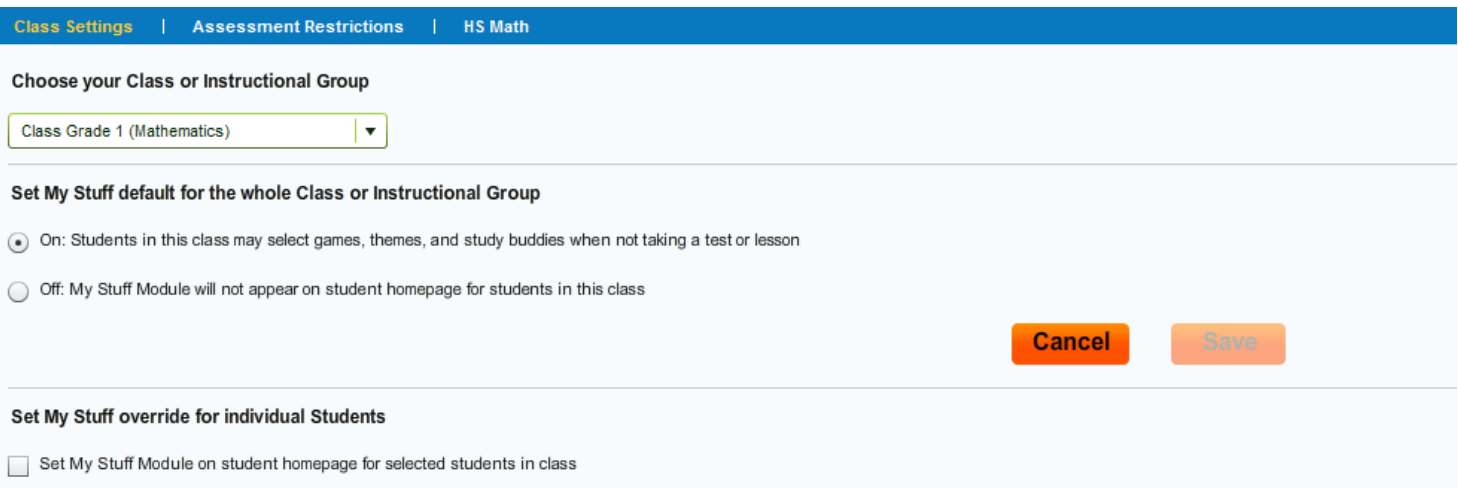

Your district or school administrators may choose to restrict the hours during which students take assessments within i-Ready. This is usually done in order to ensure that students are taking assessments in a monitored environment during the school day. Students can only take assessments according to the schedule below, which has been determined by your school or district administrator. If a student logs in outside of the selected days/times, they can still complete any online lessons that they have been assigned.

Harrington Elementary School

#### **Restrictions by Time of Day**

No restrictions based on time of day.

#### **Restrictions by Day of Week**

No restrictions based on day of the week.

#### **Assignments**

You can manage your classes, see where students are at individually in their assignments, see what extra lessons have been done, see what lessons have been completed, and see what tests/assessments the students have taken.

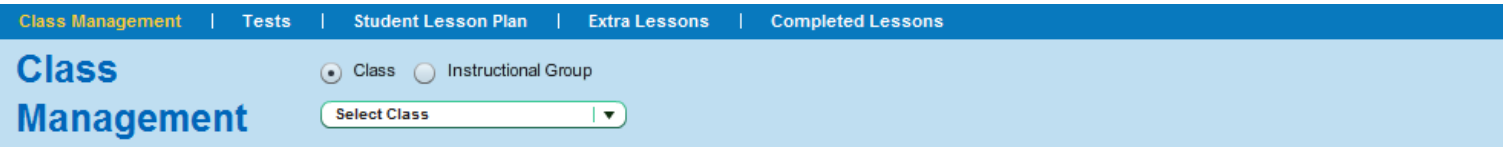

Class Management allows you to make changes to an entire class or a specific group of students. First, select the change you would like to make. Second, decide whether this change applies to an entire class or a specific group of students. Then confirm the change.

#### **Reports**

#### **Teachers can see their class reports and student reports**

| Student Reports **Class Reports** 

#### **School: Harrington Elementary School**

#### 1. Choose a Report

**Welcome to Reports** 

**Class Profile Class Norms Progress Monitoring Instructional Grouping Profile Class Response to Instruction** 

Select a report from the list to the left, or place the cursor over a report name to get a description of each report.

#### **Resources**

**Teachers can use these resources to help with lesson planning and instruction**

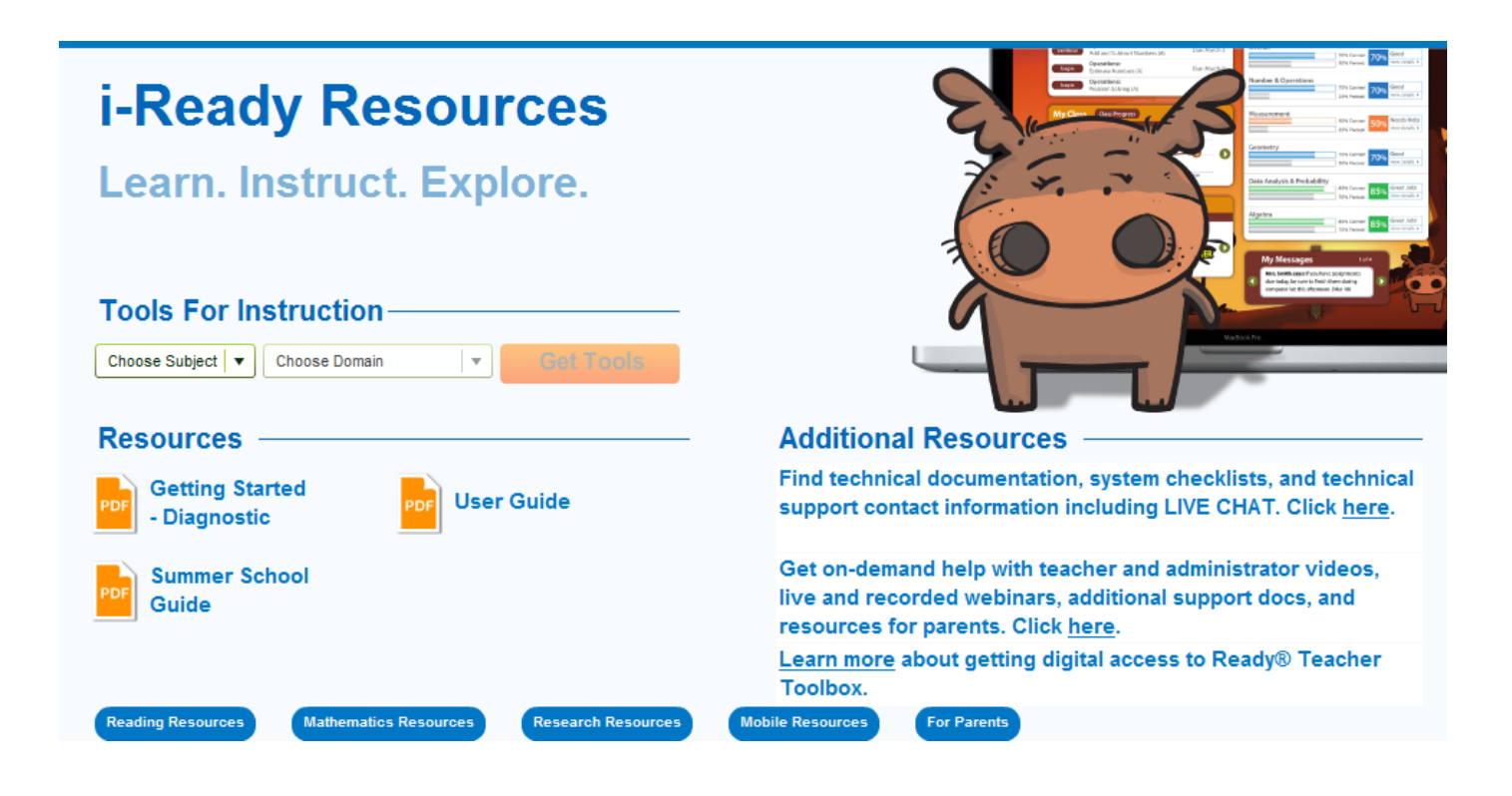